## goo.gl/yOd6Yv

#### YouTube

**Courtesy of Alice Keeler** 

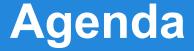

## goo.gl/JlkVmi

#### **Backchat / Conversation**

Use chat window within Blackboard or post questions in Edmodo for your classmates.

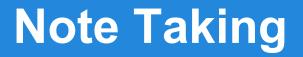

Talk and Pause!

We will try to keep everything in short segments so you can share and then type notes of what you think is important to share or ideas you have.

Please add your notes to the shared agenda for today's class.

#### **Presenters Role**

For this session, I will be monitoring the discussion and guiding the process.

This will not be a presentation. Instead, prepared videos are in a playlist for you to go through individually.

I will be answering questions, as needed.

#### **Playlist of Videos**

Playlist of videos:

# goo.gl/V5SD3

#### Pay attention to Blackboard chat

Be on the lookout for learning objectives and potential uses in your classroom and with your students. Don't think of YouTube as just a content delivery service or teacher tool.

How can students of all ages use YouTube?

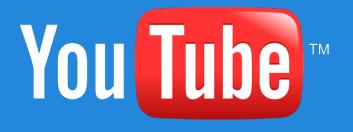

https://www.youtube.com/watch?v=x6h2JCjY4g8

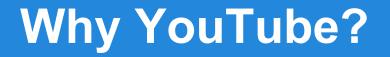

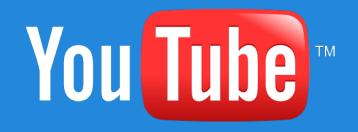

Why YouTube is a valuable tool.

Share ideas, questions, and notes in the agenda.

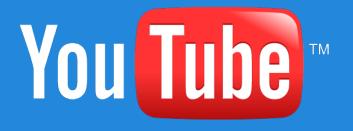

https://www.youtube.com/watch?v=INf3X0wVHK8

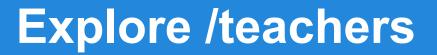

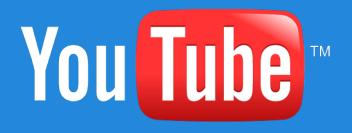

Explore <a href="http://youtube.com/teachers">http://youtube.com/teachers</a>

How might you use this resource?

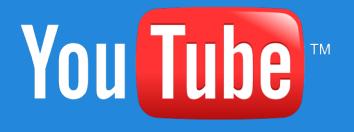

Watch YouTube: Video #3

### Watch and post notes and thoughts in the agenda.

https://www.youtube.com/watch?v=E5qrUE5pfP4

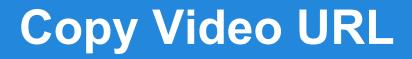

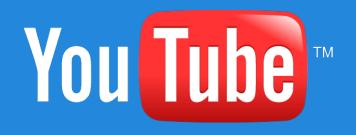

From <a href="http://youtube.com/teachers">http://youtube.com/teachers</a>

Find a video, right click on the video and copy the video URL.

Paste your link into tonight's agenda.

MOVE ONTO THE NEXT VIDEO of directions

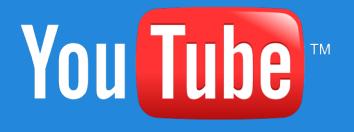

Watch YouTube: Video #4

### Watch and post notes and thoughts in the agenda.

https://www.youtube.com/watch?v=0AKgGdf0i2E

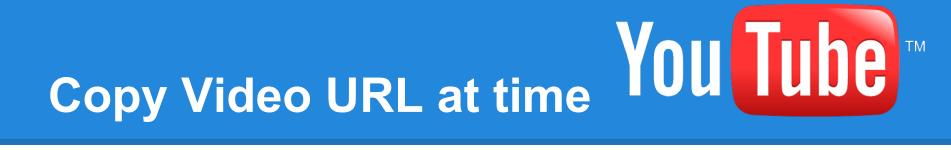

From <a href="http://youtube.com/teachers">http://youtube.com/teachers</a>

Find a video, right click on the video and copy the video URL at the current time.

Paste your link into tonight's agenda.

MOVE ONTO THE NEXT VIDEO of directions

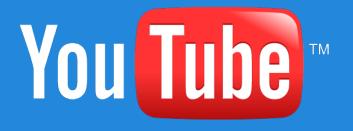

#### Watch YouTube video #5

### Watch and post notes and thoughts in the agenda.

https://www.youtube.com/watch?v=Fx7rXU7zEQg

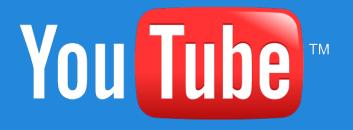

#### **Explore Video Manager**

Go to YouTube.com and find your video manager.

What key things you find and how those are important for your teaching.

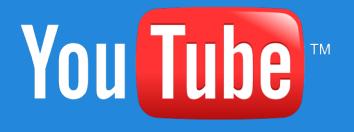

https://www.youtube.com/watch?v=7mNyekIfKjU

#### **Creative Commons**

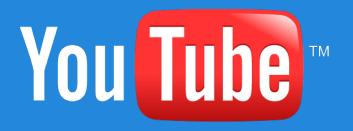

In YouTube video manager, set a video to creative commons.

Reflect upon Creative Commons in the agenda.

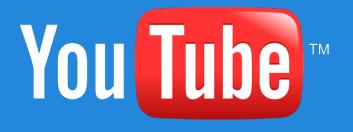

https://www.youtube.com/watch?v=L61IQS4Uo0A

#### Editor

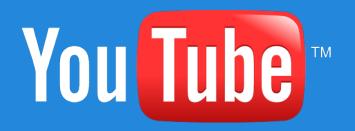

Check out YouTube.com/editor to edit one of your Creative Commons videos.

It makes a COPY so no worries about messing up your video.

Make it shorter, rename it, and push/publish in the upper right.

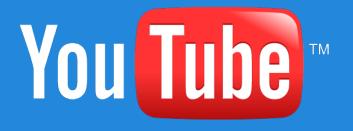

https://www.youtube.com/watch?v=G-du1oyZbWY

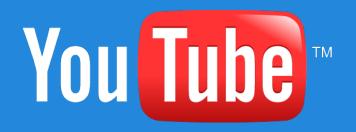

Search at the top for a topic you would teach.

Click on filters to find creative commons videos. "Remix this video" in Video Editor.

Create a mash up video of at least 2 videos and publish. Share link to tonight's agenda.

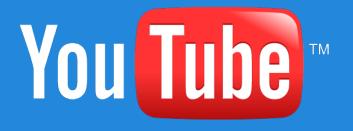

https://www.youtube.com/watch?v=6GW4I9II4Bk

#### Music

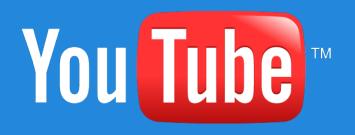

Using music tracks from YouTube allows you and students to not worry about copyright violations with music... BUT you can NOT make the video Creative Commons when you do that.

Move onto the next video.

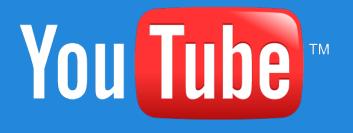

http://www.youtube.com/watch?v=A8deg2Bbv6s

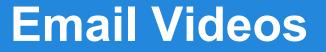

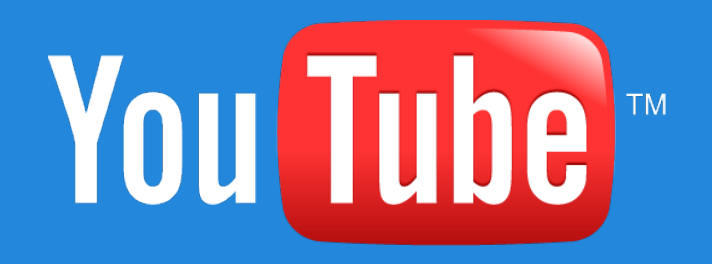

Go to your YouTube Settings and find your mobile uploads email address.

Copy and paste your mobile uploads email address into tonight's agenda.

Discuss how you might use this email address.

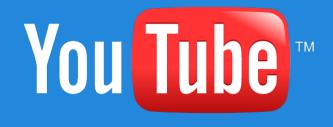

https://www.youtube.com/watch?v=MRkY8GjPw8E

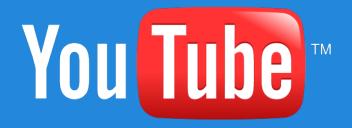

### Safety

Notice at the bottom of your YouTube you can turn safety on and off.

Also check out <u>http://quietube.com/</u> which allows you to block out everything around the video when sharing with students.

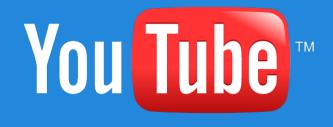

https://www.youtube.com/watch?v=\_ytMzTKI\_UM

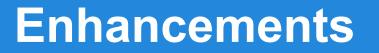

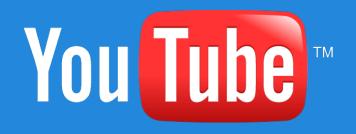

Go back to Video Manager.

Choose enhancements on a video (This edits the video, does NOT make a copy!)

Play around with enhancements and audio. Choose to save or not.

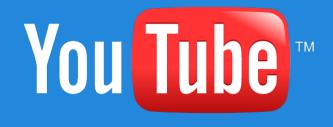

https://www.youtube.com/watch?v=Pv8uH9O2yD8

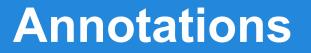

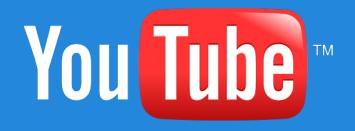

Go back to Video Manager

Choose annotations on a video (This edits the video, does NOT make a copy!)

Play around with annotations. Choose to save or not.

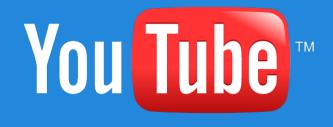

https://www.youtube.com/watch?v=Ef3Tco3F-KQ

#### Playlist

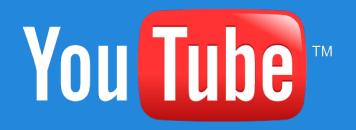

Go back to Video Manager: Choose playlist on the side and create a playlist.

In the search find videos that match your topic and add to the playlist.

Paste the link to your playlist into tonight's agenda.

#### **Playlist Suggestion**

Now that you know how to create a playlist, why not go through the Google Community and make a playlist of any YouTube videos you want to revisit later on!

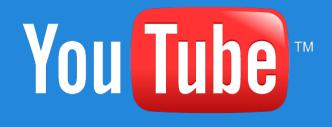

https://www.youtube.com/watch?v=OkwEnItAVuk

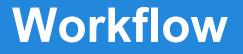

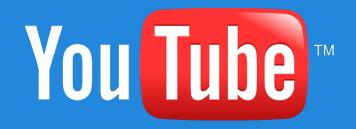

Go back to Video Manager.

Edit some of the settings on your video.

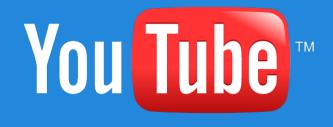

https://www.youtube.com/watch?v=u-UObQWvYJo

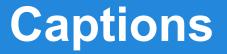

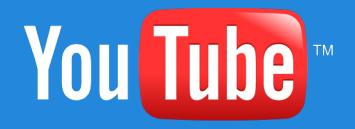

Go back to YouTube Settings

Check out captions options

Reflect upon why captions are important.

### QUESTIONS?!

There is so much more.... keep exploring!